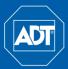

# **Quick Reference Guide**

## Using the Mouse

### 1. Left-click:

- During Split Screen Display: Double-click an individual channel to view full-screen. Double-click again to return to the split-screen display mode.
- While Navigating Menus: Click to open a menu option.
- 2. Right-click:
  - During Live View: Right-click anywhere on the screen to open the Shortcut Menu.
  - Within System Menus: Rightclick to exit menus.

### 3. Scroll Wheel:

L9446-00 (05/15)

- During Live View: Place the mouse cursor over the desired camera area. Use the scroll wheel to digital zoom in or out.
- During PTZ Operation: In PTZ mode, use the mouse to optically zoom in or out.

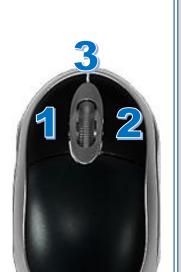

- Setting the Date and Time
- 1. In live view, right-click to open the Shortcut Menu, and then select Main Menu.
- 2. Log in using the system User Name and Password.

| SYSTEM LOGIN                     |
|----------------------------------|
| User Name (admin )<br>Password ( |
| OK Cancel                        |

3. Click the **System** icon to open the System Settings screen.

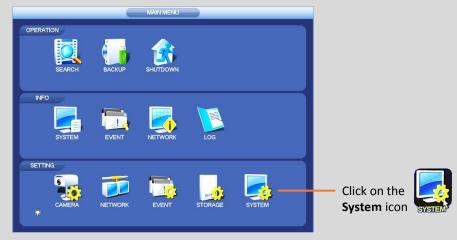

Click General and select the Date & Time tab.

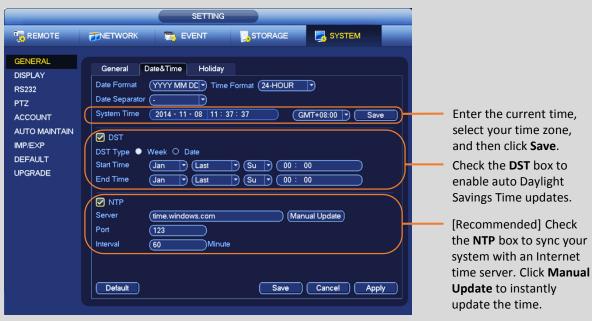

Click Apply to save changes.

**IMPORTANT:** Set the correct time to ensure accurate time stamps on video recordings.

1. From live view, right-click to open the Shortcut Menu and select Search.

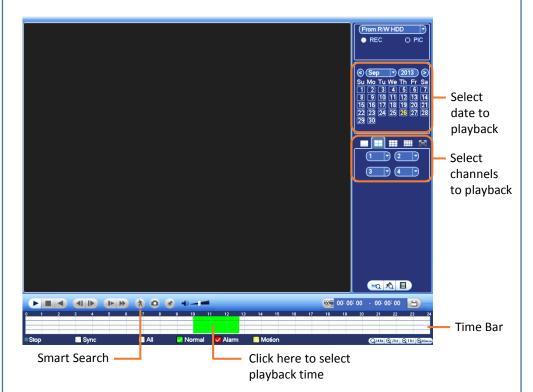

- Smart Search

- area of interest.

The video playback displays the motion events that were detected in the area of interest.

## Using the Shortcut (Right-click) Menu

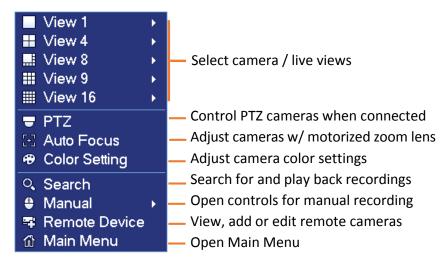

## NVR7416-16P HD Network Video Surveillance Recorder

## **Playback and Search**

2. Log in using the system User Name and Password.

3. Use the calendar on the right to select the date to play back.

4. Use the drop-down menus to select the channels you would like to playback. Click the display options ( \_\_\_\_\_ ) to playback multiple channels simultaneously.

5. Click inside the Time Bar to select a playback time. Playback starts immediately at the selected time.

**1.** Left-click the desired camera for single screen display mode.

2. On the playback toolbar, left-click the Smart Search ( ) icon.

A grid overlay appears on the camera screen.

3. Hold down the left mouse button and drag the cursor over the desired

4. Click Smart Search ( ) to start the smart search query.

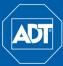

# Quick Reference Guide

## **Download a Clip or Video File**

1. In live view, right-click to open the Shortcut Menu, and then select Search.

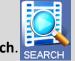

2. If you are not already logged in, the Login screen appears. Log in using the system User Name and Password.

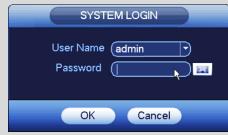

The Search and Playback window opens.

- 3. Click the Play button ( ) and use the mouse cursor to select the desired time on the Time Bar.
- 4. Click the **Clip** button (scissors icon <sup>3</sup>) to the left of the **Time Range** window. The Start Time appears in the Time Range window.
- 5. Select the desired End Time for the video clip using the mouse cursor.
- 6. Click the **Clip** button (scissors icon ) again to select End Time. Both the Start Time and End Time appear in the Time Range window.
- 7. Click the Save button () located to the right of the Time Range window.

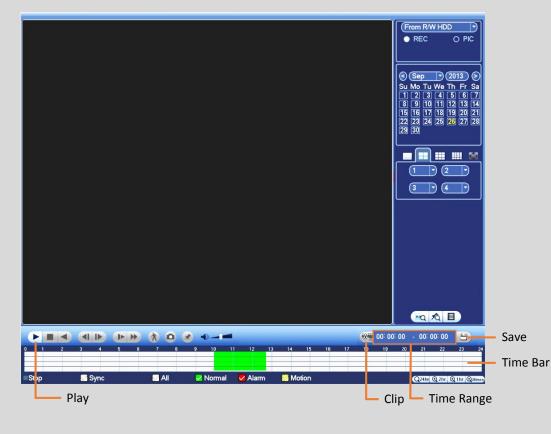

## Backup

- 1. In live view, right-click and select Main Menu.
- 2. Select Backup from the Main Menu.
- **3.** If you have multiple devices connected, select the one you want to backup. See number 3 in the figure below.
- 4. Click **Browse** and select the folder where you would like the backup file to be stored. If desired, click the button to create a New Folder, and then click OK.
- 5. Click the **Type** dropdown and select the type of recorded files you want to back up: All, Alarm only, Motion Detect only, etc.
- 6. Select the camera(s) you want to backup from the Record CH dropdown.
- 7. Select the File Format: DAV for standard DVR format or ASF, which is playable on a standard media player.
- 8. Set the file Start Time and End Time.
- 9. Click the Add button.

The system begins a search, and then lists all matching files.

- **10.** Place a  $\checkmark$  in the box to the right of the channel you want included in the backup.
- **11.** Click the **Backup** button to begin the backup.
  - The button name changes to Stop.
  - View the remaining time in the progress bar at the bottom.
  - A message appears when the backup has completed.

## The orange numbers in this figure refer to the steps above:

|         |             | 1(USB DISk  |                   | 20/5              |                    | Browse 4                              |
|---------|-------------|-------------|-------------------|-------------------|--------------------|---------------------------------------|
|         | (Space N    | <u> </u>    | 13.78 GB/15.00 (  | aB(Free/Total)    |                    |                                       |
| ре      | (All        |             | )5                |                   |                    |                                       |
| art Tin | ne 💽 🕻      | 2014 - 10 - | 10 00:00:00       | Record CH (1      | <b>b</b>           |                                       |
| id Tin  | ne 💽        | 2014 - 10 - | 18 12 : 11 : 34 🎽 | File Format DAV   | <b>7</b> 9 <b></b> | dd Remove                             |
| 43      | 🗸 Char      | nel Type    | Start Time        | End Time          | Size(KB)           | Play 🔺                                |
| 1       | <b>✓ 10</b> | R           | 14-10-14 22:00:00 | 14-10-14 23:00:00 | 48176              |                                       |
| 2       | ✓ 1         | R           | 14-10-14 23:00:00 | 14-10-15 00:00:00 | 48037              | • • • • • • • • • • • • • • • • • • • |
| 3       | ✓ 1         | R           | 14-10-15 00:00:00 | 14-10-15 00:28:50 | 22528              | • • • • • • • • • • • • • • • • • • • |
| 4       | ✓ 1         | R           | 14-10-15 00:28:50 | 14-10-15 01:00:00 | 24668              | • • • • • • • • • • • • • • • • • • • |
| 5       | 🗸 1         | R           | 14-10-15 01:00:00 | 14-10-15 02:00:00 | 46815              | · ▶ 🕺                                 |
| 6       | ✓ 1         | R           | 14-10-15 02:00:00 | 14-10-15 03:00:00 | 47802              | ► 1                                   |
| 7       | <b>∠</b> 1  | R           | 14-10-15 03:00:00 | 14-10-15 04:00:00 | 47566              | ► 1                                   |
| 8       | 🗸 1         | R           | 14-10-15 04:00:00 | 14-10-15 05:00:00 | 47468              |                                       |
| 9       | ✓ 1         | R           | 14-10-15 05:00:00 | 14-10-15 06:00:00 | 47358              |                                       |
| 10      | <b>∠</b> 1  | R           | 14-10-15 06:00:00 | 14-10-15 07:00:00 | 47773              |                                       |
| 11      | ✓ 1         | R           | 14-10-15 07:00:00 | 14-10-15 08:00:00 | 47229              |                                       |
| 12      | ✓ 1         | R           | 14-10-15 08:00:00 | 14-10-15 09:00:00 | 47865              | •                                     |
| 13      | 🗸 1         | R           | 14-10-15 09:00:00 | 14-10-15 09:03:02 | 2780               | ►                                     |
| 1/      |             | Þ           | 14 10 15 00-05-55 | 14 10 15 00-57-22 | 03001              |                                       |
|         |             |             |                   |                   |                    | (Backup)1                             |

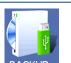

- 1. In live view, right-click and select Main Menu.
- 2. Select Storage from the Main Menu.
- 3. In the Storage screen click **Schedule**, and then select the **Record** tab.
- 4. In the **Channel** dropdown, select the camera to be scheduled.
- 6. Click the gear icon ( is to open a dialog for setting up the time period(s).

|                            | Time Period |          |       | _        |
|----------------------------|-------------|----------|-------|----------|
| current Date: Sun          |             |          |       |          |
| reriod 1 00 : 00 - 24 : 00 | Regular     |          | Alarm | MD&Alarm |
| Period 2 00 : 00 - 24 : 00 | Regular     | MD       | Alarm | MD&Alarm |
| eriod 3 00 : 00 - 24 : 00  | Regular     | MD       | Alarm | MD&Alarm |
| reriod 4 00 : 00 - 24 : 00 | Regular     | MD       | Alarm | MD&Alarm |
| reriod 5 00 : 00 - 24 : 00 | Regular     | MD       | Alarm | MD&Alarm |
| Period 6 00 : 00 - 24 : 00 | Regular     | MD       | Alarm | MD&Alarm |
| Сору                       |             |          |       |          |
| All Sun Mon Tue            |             | nu 🛛 Fri | Sat   |          |
|                            |             |          |       |          |
|                            |             |          |       |          |
|                            |             |          |       |          |
|                            | Save        |          |       |          |

- 7. Schedule up to six (6) separate time periods and associated event triggers per day, and then click Save.
- 8. To make settings applicable for multiple days, click the left of several dates. The icon changes to 🔍 indicating that settings made to one date will follow to the other selected dates.
- **9.** Click the  $\bigcirc$  icon to delete a record type from one period.
- 10. Click OK when complete.

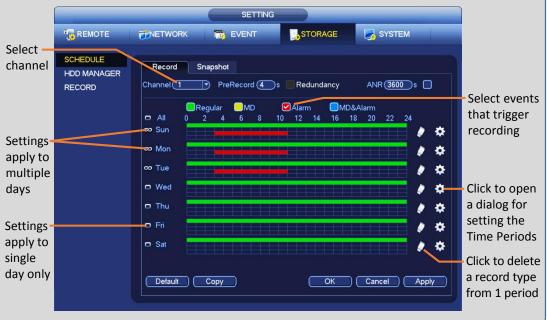

# NVR7416-16P HD Network Video Surveillance Recorder

## **Schedule Recording**

5. Check the box for the type of recording desired: Regular, Motion Detection (MD), Alarm or MD & Alarm. Each type is a different color box.